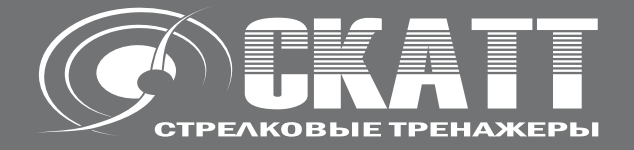

# **СТРЕЛКОВЫЕ ТРЕНАЖЕРЫ SCATT WM9 / WS1 / USB**

**руководство пользователя**

Россия, Москва, ЗАО НПП СКАТТ Internet: www.scatt.ru E-mail: info@scatt.ru Тел./факс: +7 (499) 5049374

Перед подключением, работой или регулировкой данного устройства прочтите, пожалуйста, эту инструкцию полностью. Сохраните, пожалуйста, эту инструкцию.

## **Уважаемый покупатель**

Благодарим вас за то, что вы приобрели эту систему. Чтобы обеспечить оптимальное качество работы системы и обеспечить безопасность, пожалуйста, прочитайте эту инструкцию.

**Внимание**, тренажеры СКАТТ USB, WS1 и WM9 предназначены для эксплуатации только в закрытых помещениях.

# **Содержание**

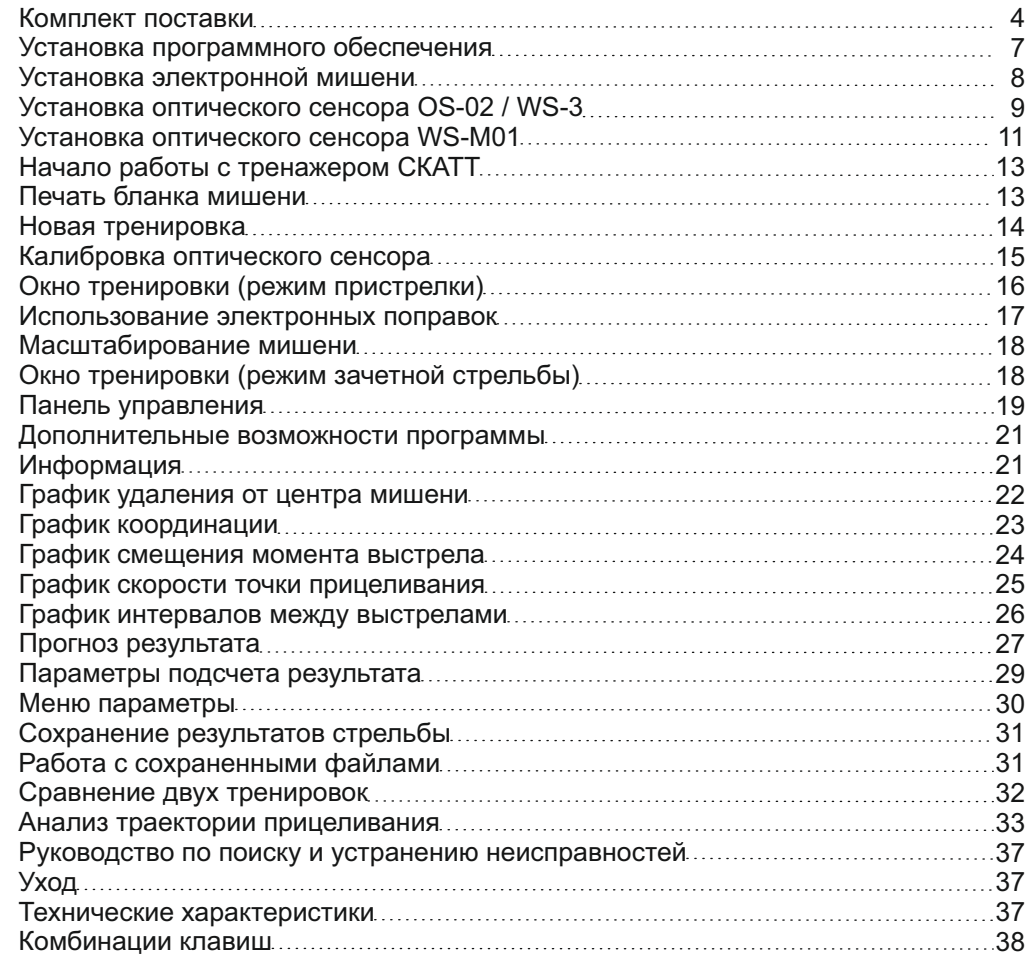

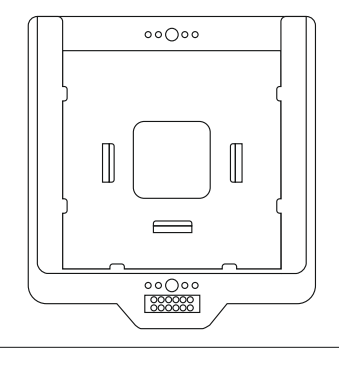

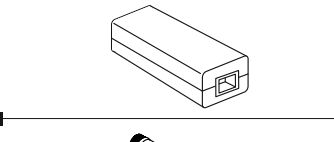

1

2

7

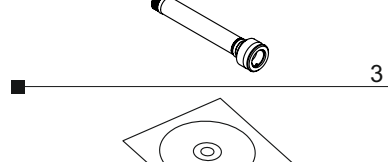

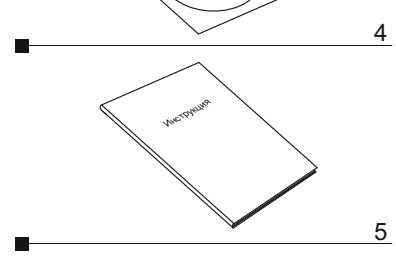

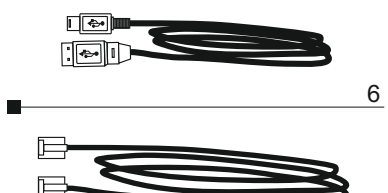

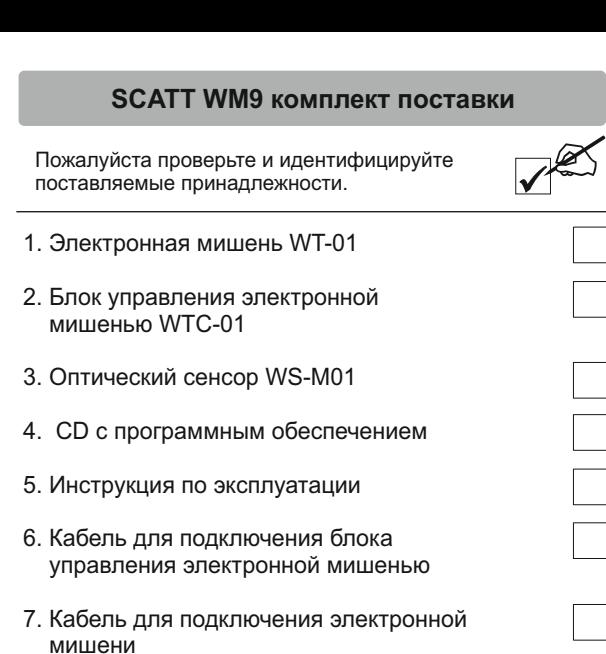

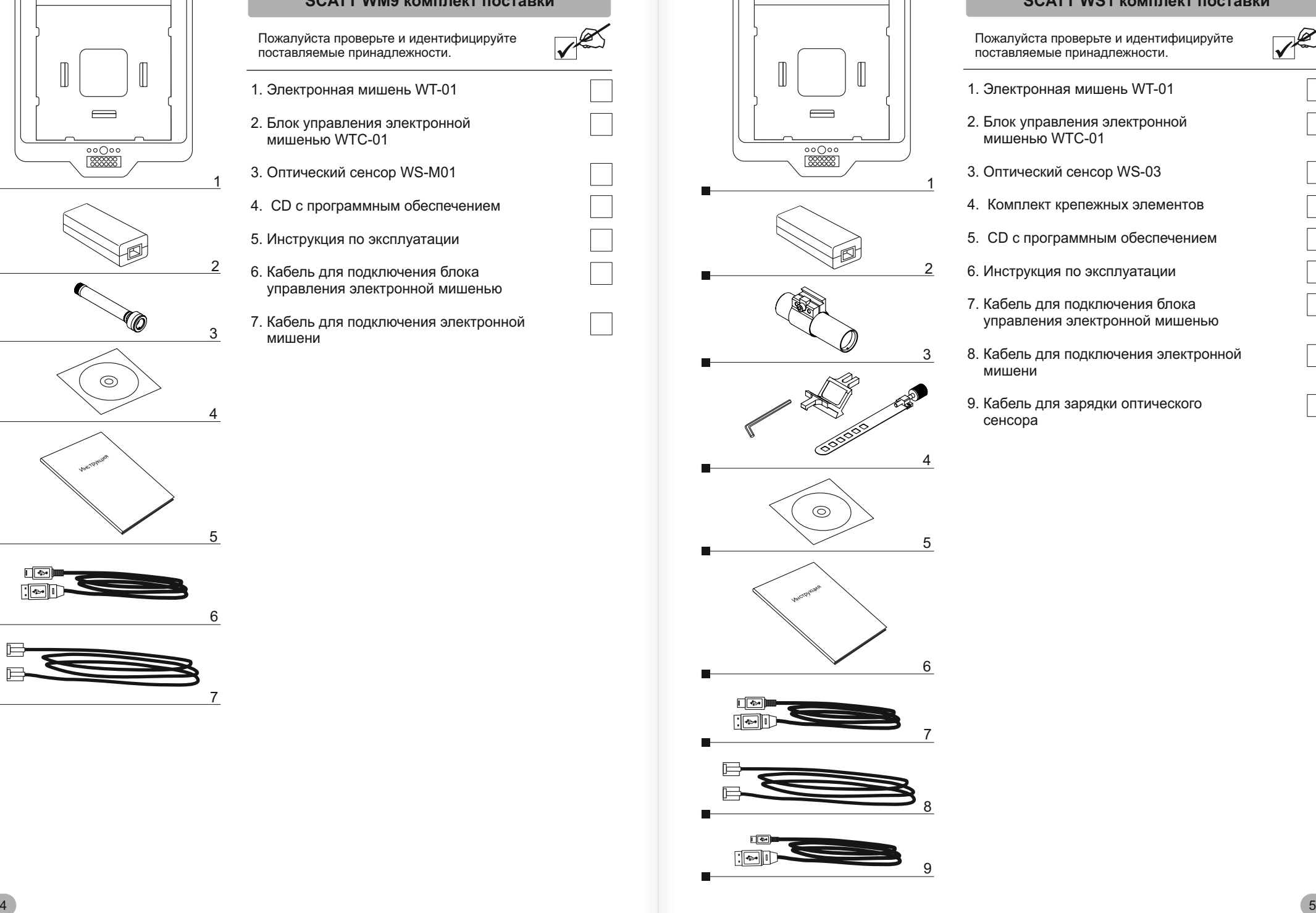

 $\circ \circ \bigcirc \circ \circ$ 

#### **SCATT WS1 комплект поставки**

Пожалуйста проверьте и идентифицируйте поставляемые принадлежности.

- 1. Электронная мишень WT-01
- 2. Блок управления электронной мишенью WTC-01
- 3. Оптический сенсор WS-03
- 4. Комплект крепежных элементов
- 5. CD с программным обеспечением
- 6. Инструкция по эксплуатации
- 7. Кабель для подключения блока управления электронной мишенью
- 8. Кабель для подключения электронной мишени
- 9. Кабель для зарядки оптического сенсора

Ξ

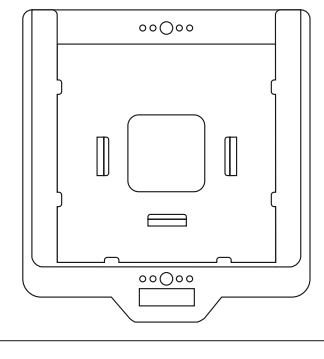

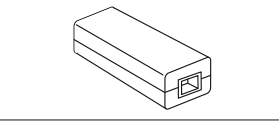

1

2

3

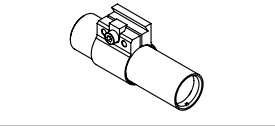

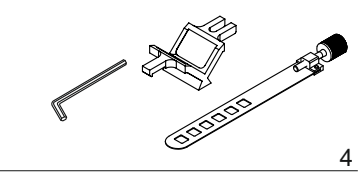

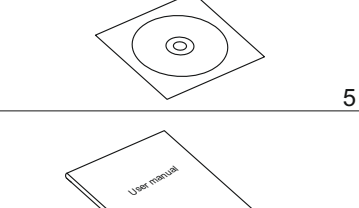

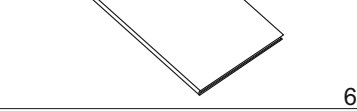

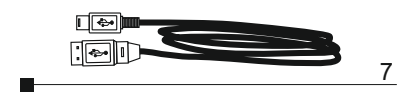

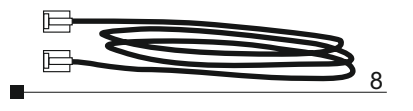

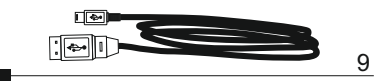

#### **SCATT USB комплект поставки**

Пожалуйста проверьте и идентифицируйте поставляемые принадлежности.

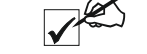

- 1. Электронная мишень ST4-12
- 2. Блок управления электронной мишенью WTC-01
- 3. Оптический сенсор OS-02
- 4. Комплект крепежных элементов 5. CD с программным обеспечением
- 6. Инструкция по эксплуатации
- 7. Кабель для подключения блока управления электронной мишенью
- 8. Кабель для подключения электронной мишени
- 9. Кабель для зарядки оптического сенсора

**Установка тренажера**

### **Установка программного обеспечения**

Прежде чем приступить к использованию тренажера СКАТТ, необходимо установить программное обеспечение и драйверы для оборудования СКАТТ.

Вставьте диск с программным обеспечением *(входит в комплект)* в CD-ROM, запустите SCATT-PRO-SETUP.EXE в окне дисковода и следуйте инструкциям на экране *(Рис. 1)*.

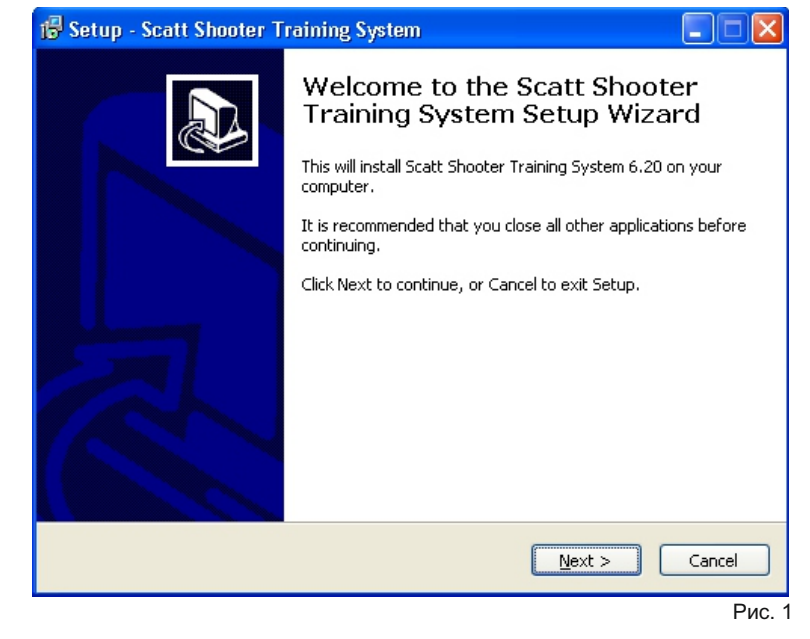

Установите драйверы СКАТТ прежде чем подключить тренажер к компьютеру, запустив SCATT-DRIVER-SETUP.EXE, затем подключайте устройства СКАТТ, как показано на схеме *(Стр. 8)*.

Несмотря на то, что необходимое программное обеспечение и драйверы поставляются в комплекте с оборудованием, мы рекомендуем скачать новейшие версии с нашего официального сайта в интернете http://www.scatt.ru.

# **Установка тренажера Установка оптического сенсора OS-02 / WS-03**

#### **Установка электронной мишени**

Установите мишень на штатив-треногу *(фотоштатив)* или закрепите на стене на расстоянии от 3 до 6 метров для модели SCATT WM9 и на дистанции от 4 до 10 метров для моделей SCATT WS1 и SCATT USB, так чтобы излучатели были направлены в сторону стрелка. Вставьте бумажную мишень в держатели так, чтобы она не закрывала излучатели.

Подключите оборудование к USB порту вашего компьютера как показано на схеме.

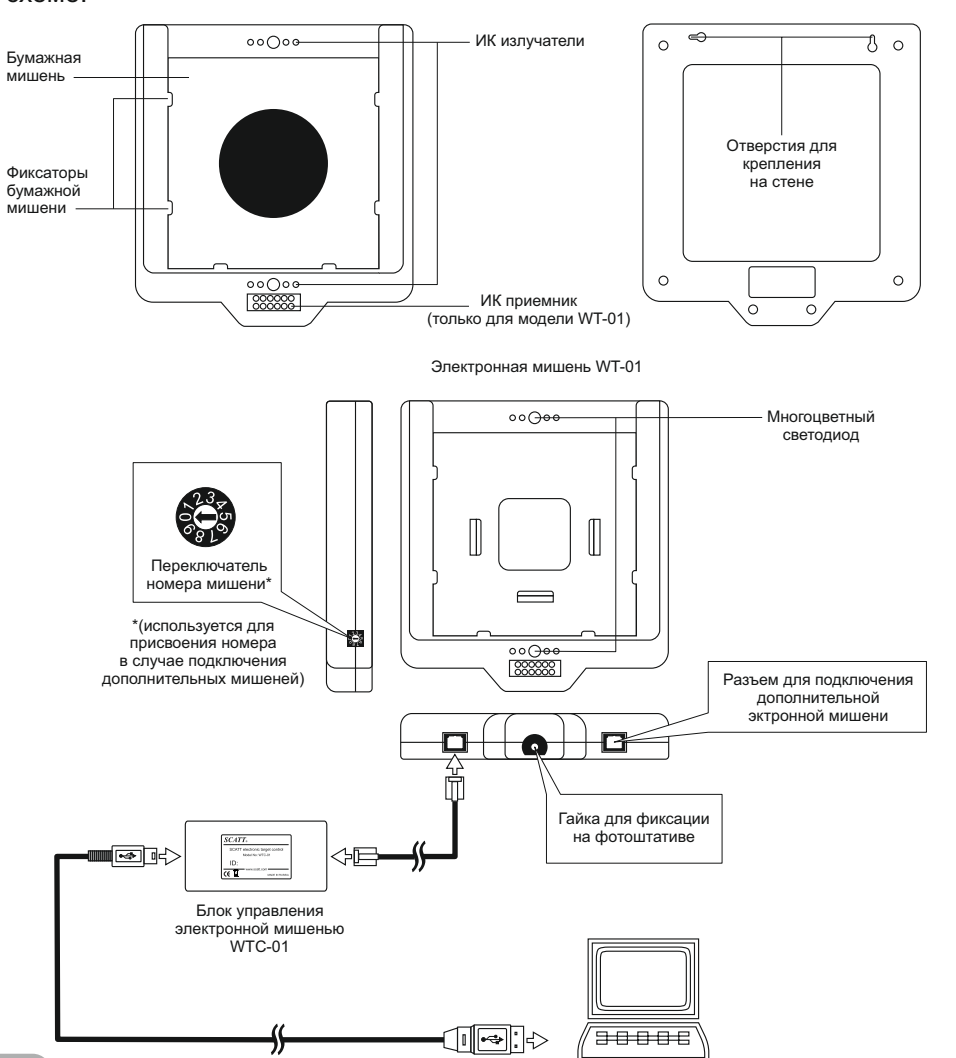

**Оптический сенсор OS-02**

Подключите оптический сенсор OS-02 к USB порту вашего компьютера при помощи кабеля USB A - mini B *(входит в комплект)*.

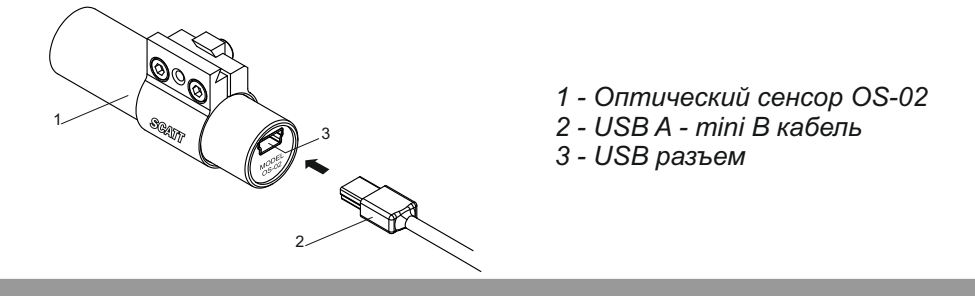

**Оптический сенсор WS-03**

Оптический сенсор использует двустороннее ИК подключение к электронной мишени. Сенсор работает от встроенного аккумулятора и может заряжаться от USB порта компьютера. Для полной зарядки требуется около 1.5 часов. Время работы от полностью заряженного аккумулятора приблизительно 30 часов непрерывного прицеливания или 10.000 выстрелов *(при среднем времени 10 секунд на один выстрел)*. В случае не использования, сенсор автоматически переходит в режим пониженного энергопотребления.

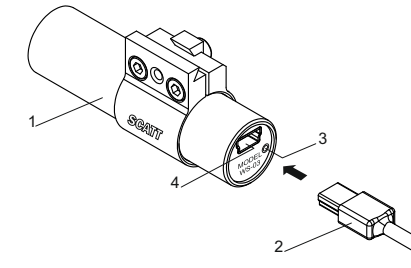

- *1 Оптический сенсор WS-03*
- *2 USB A mini B кабель (для зарядки)*
- *3 Индикатор зарядки*

1

*4 - USB разъем\**

\*К USB разъему оптического сенсора WS-03 может быть подключен датчик давления на спусковой крючок WTS (не входит в комплект).

#### **Регулировка положения хомута**

Для большего удобства, вы можете перемещать хомут относительно корпуса оптического сенсора.

- *1 Корпус оптического сенсора*
- *2 Хомут*
- *3 Винты фиксации хомута*

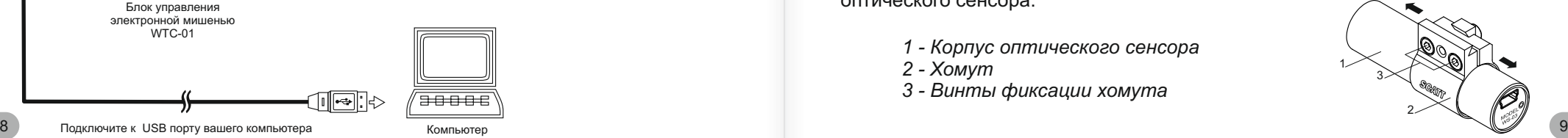

# **Установка оптического сенсора OS-02 / WS-03 Установка оптического сенсора WS-M01**

#### **Установка оптического сенсора**

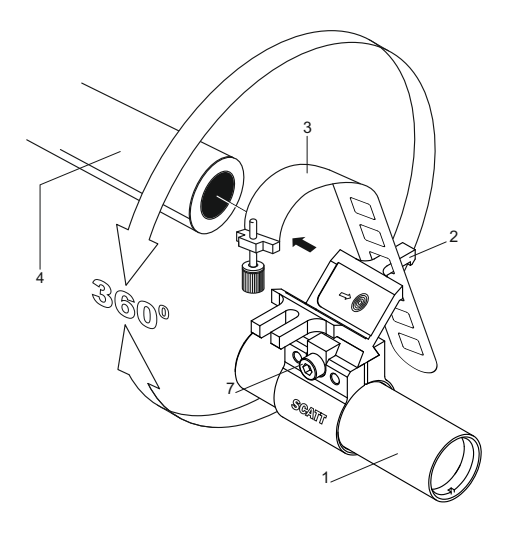

7

#### Варианты установки:

- Оптический сенсор закрепляется на стволе или иной части при помощи крепежной призмы и пластины с винтом
- Оптический сенсор закрепляется при помощи вставки в ствол *(в зависимости от калибра ствола используются вставки различного диаметра)*

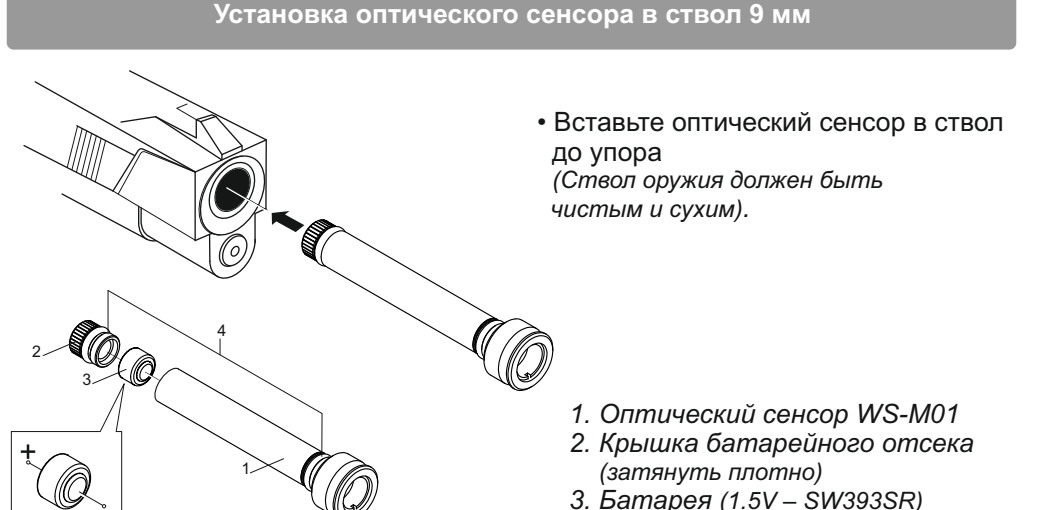

*4. Уплотнительное кольцо*

- *1 Оптический сенсор*
- *2 Крепежная призма*
- *3 Крепежная пластина с винтом*
- *4 Ствол оружия*
- *5 Вставка в ствол (не входит в комплект)*
- *6 Пистолет*
- *7 Винт фиксации сенсора*

Оптический сенсор использует двустороннее ИК подключение к электронной мишени и работает от батареи.

Одной батареи *(1.5V – SW 393 SR)* достаточно чтобы произвести около 10.000 выстрелов *(при среднем времени 3 секунды на один выстрел\*)*. В случае не использования, сенсор автоматически переходит в режим пониженного энергопотребления.

### **Внимание!**

Соблюдайте полярность батареи. Во избежание преждевременного разряда батареи, храните оптический сенсор вдали от осветительных приборов. При длительном *(более недели)* не использовании сенсора, извлекайте батарею питания.

Перед использованием оптического сенсора, убедитесь что **оружие не заряжено**. После тренировки, всегда извлекайте сенсор из ствола!

Сенсор содержит мелкие детали, храните сенсор в недоступном для детей месте.

\*Для достижения заявленных результатов, мы рекомендуем использовать батареи следующих производителей: RENATA, DURACELL, ENERGIZER, VARTA, GP. Мы не рекомендуем использовать воздушно-цинковые батареи с маркировкой "PR".

# **Установка оптического сенсора WS-M01**

# **Работа с программой**

#### **Установка оптического сенсора на ствол**

Закрепление оптического сенсора WS-M01 снаружи ствола осуществляется при помощи дополнительных крепежных элементов *(не входят в комплект)*.

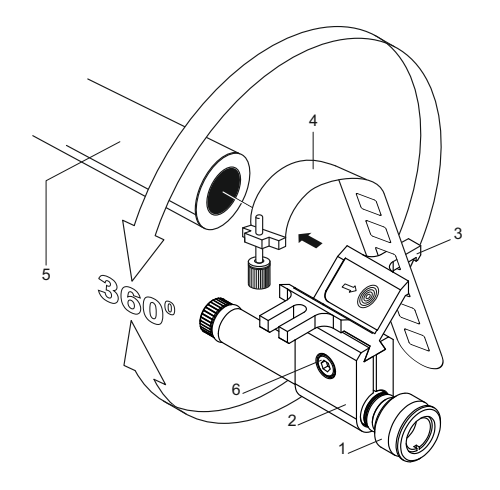

Оптический сенсор закрепляется на стволе или иной части при помощи хомута S9, крепежной призмы и пластины с винтом или с помощью вставки в ствол различного калибра.

- *1. Оптический сенсор WS-M01*
- *2. Хомут S9*
- *3. Крепежная призма*
- *4. Крепежная пластина с винтом*
- *5. Ствол оружия*
- *6. Фиксирующий винт*

#### **Рабочая область оптического сенсора**

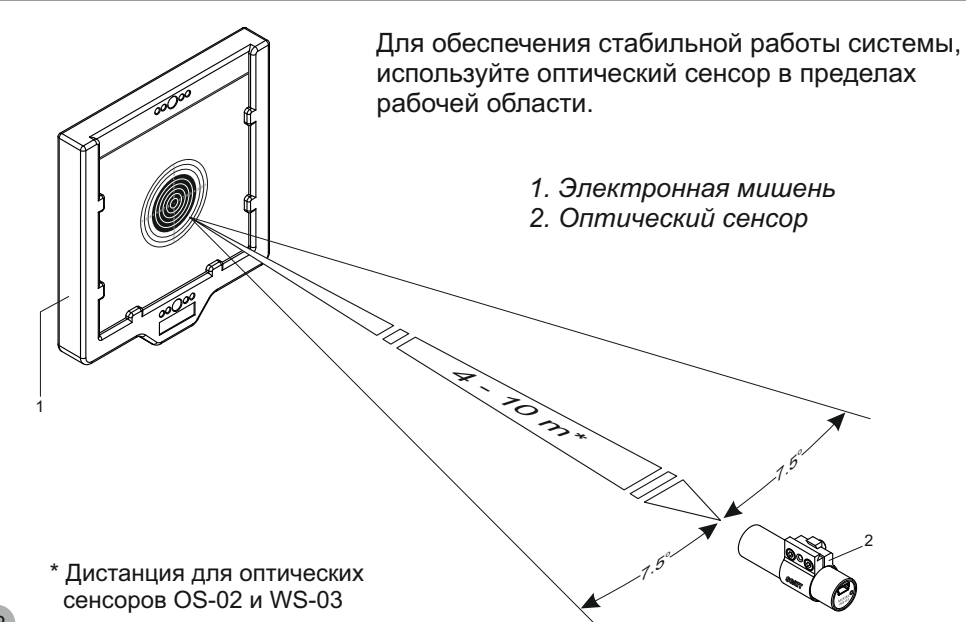

### **Начало работы с тренажером СКАТТ**

После того как вы завершили установку оборудования, запустите программу СКАТТ двойным щелчком мыши на ее пиктограмме в диспетчере программ. Откроется окно *(Рис. 2)*.

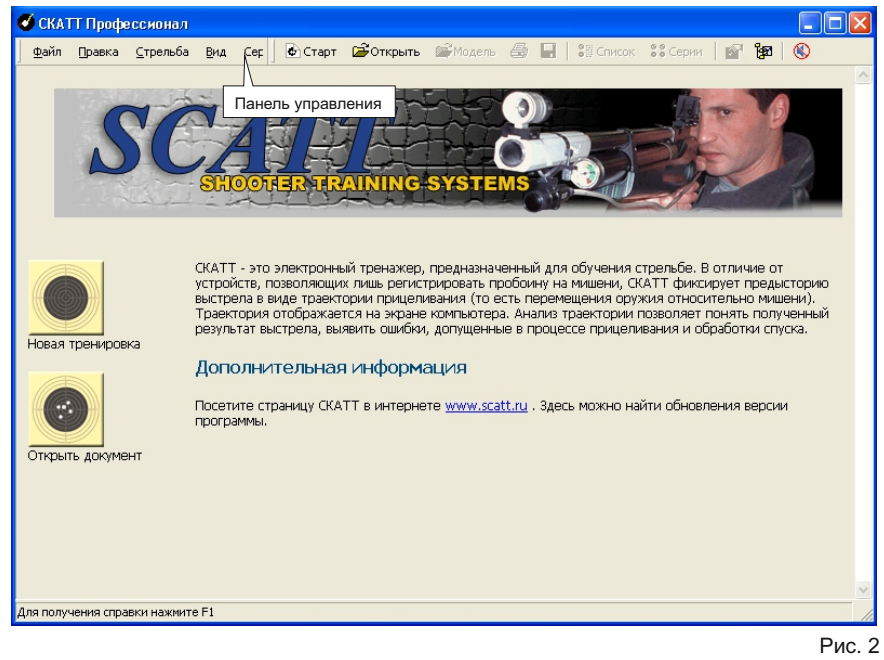

#### **Печать бланка мишени**

Прежде чем начать новую тренировку вам необходимо напечатать бумажную мишень, соответствующую желаемому упражнению и дистанции *(программа позволяет имитировать стрельбу на дистанции до 1000 метров)*. Чтобы напечатать бланк мишени, подключите принтер к компьютеру, на панели управления программы СКАТТ выберите в меню "**Сервис**" пункт "**Печать бланка мишени**" *(Рис. 3)*.

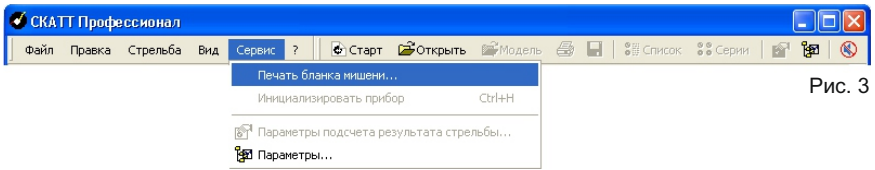

# **Operating SCATT Operating SCATT**

В открывшемся меню *(Рис.4)* выберите стрелковое упражнение, введите расстояние до электронной мишени и нажмите кнопку **"Печать"**. Мишень будет напечатана в масштабе, соответствующем дистанции до реальной мишени.

Вырежьте напечатанную мишень и вставьте ее в держатели электронной мишени *(см. установка электронной мишени)*.

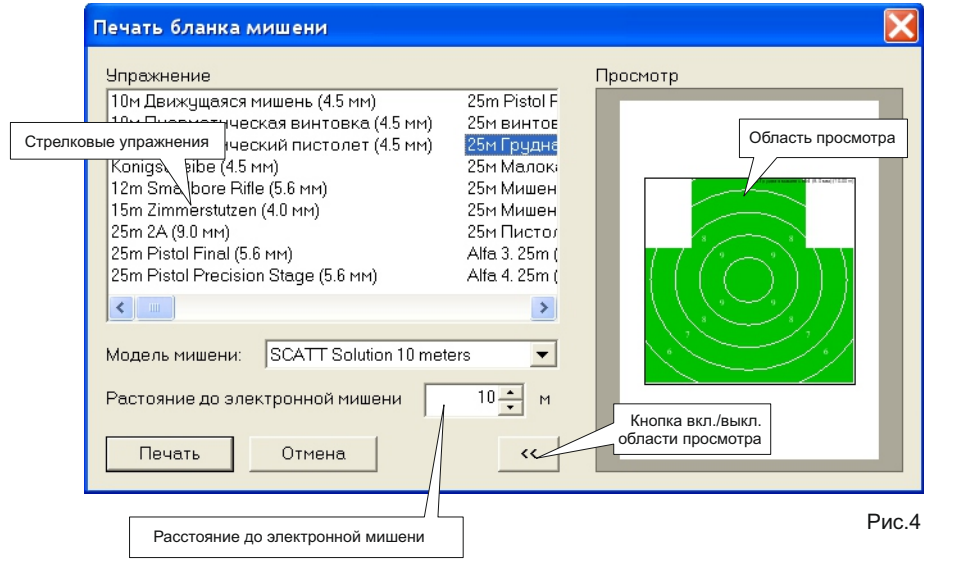

### **Новая тренировка**

Для начала новой тренировки запустите программу СКАТТ, нажмите кнопку **"Новая тренировка"** или выберите пункт **"Новая тренировка"** в меню **"Файл"** на панели управления. Откроется окно *(Рис.5)*.

В этом окне необходимо указать фамилию стрелка, стрелковое упражнение\* и нажать кнопку **"Тренировка"**.

*\*Программа позволяет выбрать стрелковое упражнение из предложенного списка, который содержит наиболее распостранённые стрелковые упражнения и мишени.*

**Внимание**, при первом запуске программа может запросить код прибора\*\*, который находится на гарантийном талоне вместе с идентификационным номером прибора.

> *\*\*Эта функция зависит от настроек производителя, по умолчанию коды устройств не запрашиваются.*

*Код необходимо вводить с использованием знака " - ".*

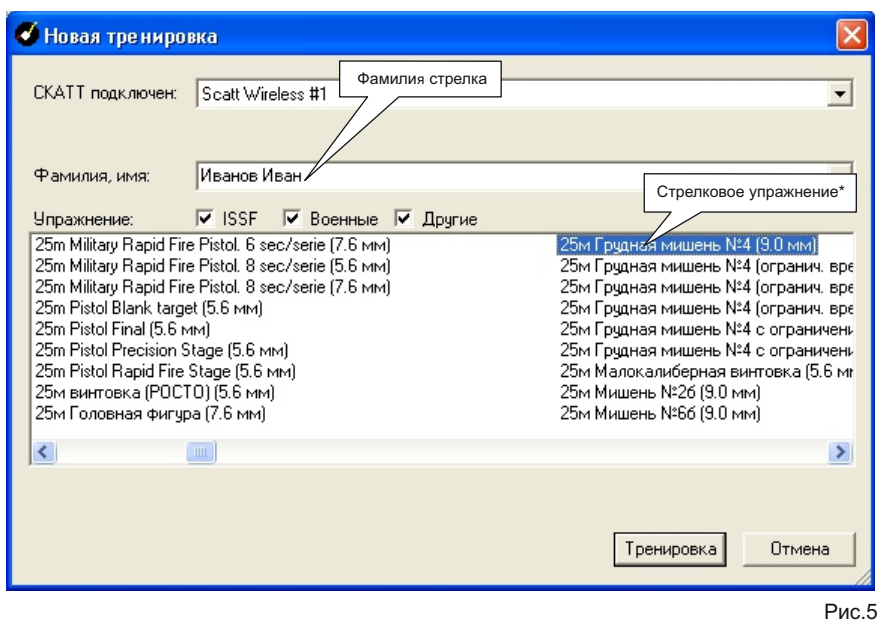

#### **Калибровка оптического сенсора**

После того как вы выбрали стрелковое упражнение, необходимо выполнить калибровку оптического сенсора для совмещения оси прицеливания оружия с осью прицеливания сенсора. При первом запуске программа автоматически открывает окно калибровки оптического сенсора *(Рис.6).*

Для выполнения калибровки оптического сенсора, прицельтесь в мишень и произведите холостой выстрел. Пробоина должна отобразиться внутри рабочей области *(внутренней окружности)*. Программа автоматически переместит точку попадания на центр мишени. Если пробоина не попадает в зону рабочей области, проверьте соосность крепления оптического сенсора стволу оружия. Если в момент выстрела пробоина не отображается в окне калибровки, отрегулируйте чувствительность сенсора к срабатыванию спускового механизма *(чем меньше значение уровня, тем выше чувствительность)*. Оптический сенсор автоматически компенсирует угол завала оружия.

После завершения калибровки сенсора, для перехода в окно тренировки *(Рис.7)*, нажмите кнопку **"Закрыть"**.

Для повторного вывода на экран окна калибровки нужно выбрать команду **"Настройка оптического датчика"** в меню **"Стрельба"** на панели инструментов или нажть кнопку **"F2"** на клавиатуре.

# **Работа с тренажером**

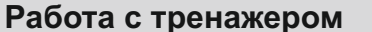

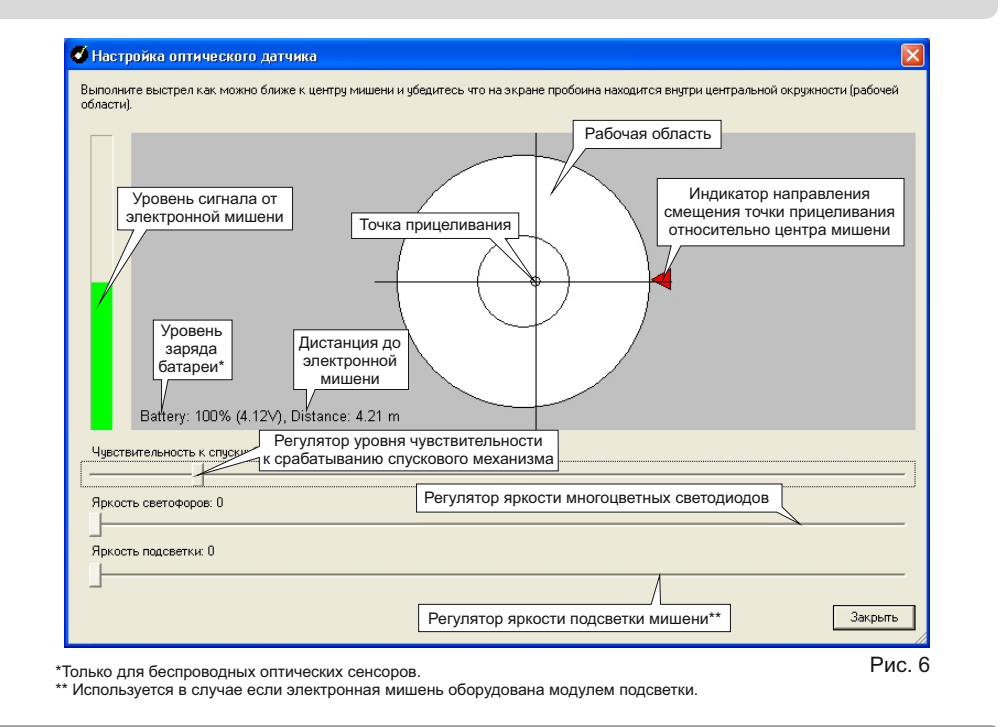

### **Окно тренировки (режим пристрелки)**

Когда вы прицеливаетесь в мишень, в этом окне *(Рис. 7)* отображается траектория перемещения точки прицеливания в реальном времени, щелчок спускового механизма воспринимается программой как момент выстрела.

Программа вычисляет положение пробоины и распологает ее на мишени *(основываясь на скорости перемещения точки прицеливания и баллистическом коэффициенте)*.

После выстрела вы можете посмотреть повтор траектории перемещения точки прицеливания и результат выстрела.

Список выстрелов содержит мишени с группами пробоин *(обычно пробоины группируются по 10 штук)* и информацию о каждом выстреле *(результат, время прицеливания, длинна траектории прицеливания и т.п.)*.

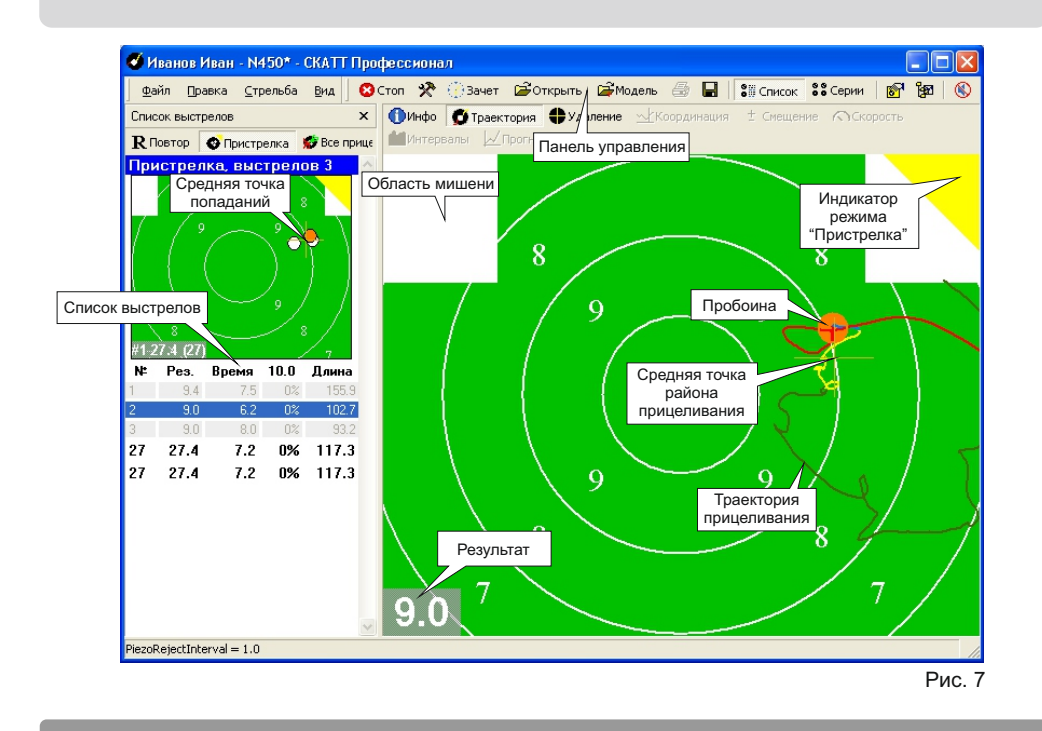

#### **Использование электронных поправок**

При необходимости более точной калибровки, если средняя точка попадания смещена относительно центра мишени, сделайте электронную поправку, переместив пробоину на мишени в нужном направлении с помощью мыши *(Рис.8)*.

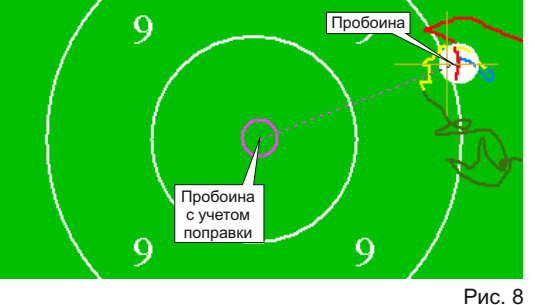

е произведения в сострании состранили состранили состранили состранили в состранили на состранили на состранил<br>По применение состранили по состранили по состранили состранили по состранили по состранили состранили по сост При наведении на пробоину, указатель мыши примет форму ладони, при этом следует нажать и удерживать левую кнопку мыши и переместить пробоину в нужное место . Последующие пробоины будут отображаться с учётом поправки. Мы не рекомендуем использовать электронную поправку если пробоины группируются дальше габарита "8", в этом случае лучше повторить калибровку оптического сенсора.

### **Масштабирование мишени**

Вы можете изменить масштаб мишени, отображаемой на экране. Для выполнения этой операции на клавиатуре компьютера нажмите цифру от **"1"** до **"9"**. Цифры , вводимые с клавиатуры, соответствуют габаритным кольцам мишени. Мишень может автоматически масштабироваться в случае, когда пробоина не попала в зону мишени, отображаемую на экране. Дополнительно вы можете выбрать область для просмотра выделив её, с помощью мыши, удерживая нажатой левую кнопку. Так же возможно изменение области просмотра при помощи *"перетаскивания"* мишени при нажатой левой клавише мыши и клавише **"Ctrl"** на клавиатуре компьютера.

Чтобы вернуться к исходным размерам мишени необходимо щёлкнуть правой клавишей в поле мишени.

### **Окно тренировки (режим зачетной стрельбы)**

Когда вы удовлетворены результатом пристрелочных выстрелов, вы можете переключить программу в режим "Зачет" *(Рис. 9)*, нажав соответствующую кнопку на панели управления. В этом режиме доступны все функции программы.

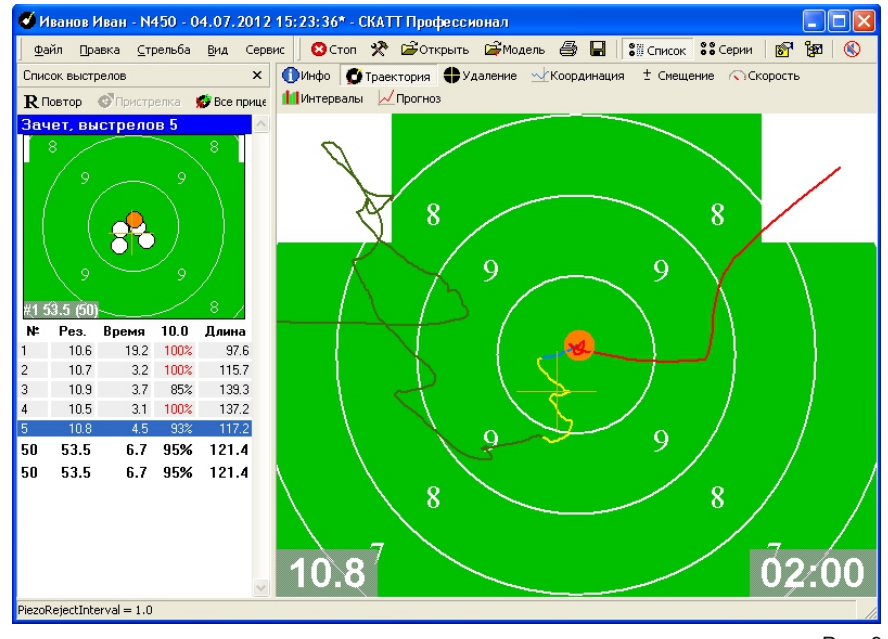

Рис. 9

Для удобства анализа на траектории прицеливания выделены различные интервалы :

- Зеленый начало прицеливания
- Желтый одна секунда до выстрела
- Синий 0.2 секунды до выстрела
- Красный после выстрела

#### **Панель управления**

Во время тренировки, для управления программой, стрелок может использовать панель управления *(Рис. 10)*.

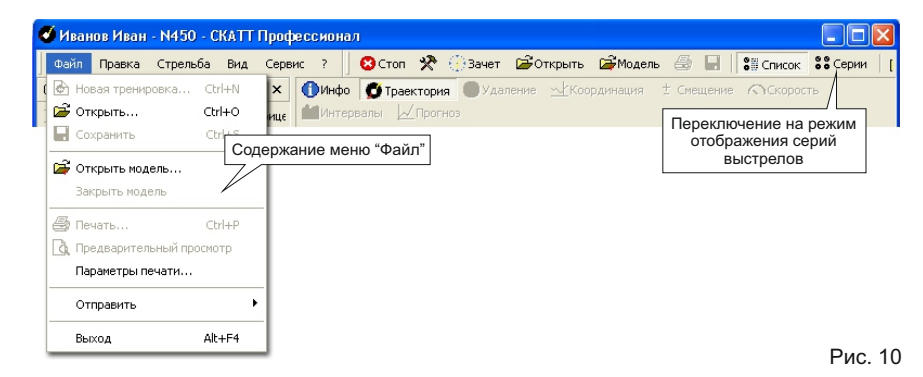

Содержание меню "**Правка**" *(Рис. 11)*.

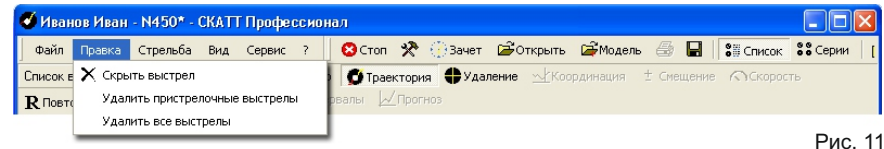

### Содержание меню "**Стрельба**" *(Рис. 12)*.

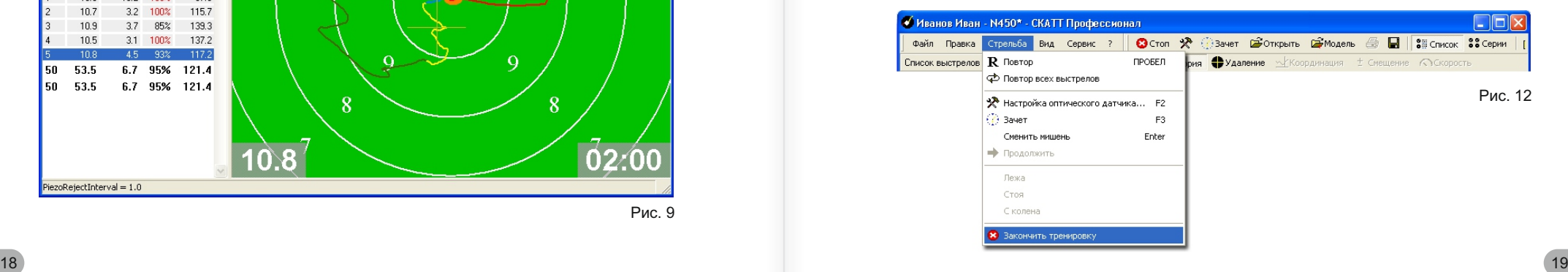

В меню "**Вид**" *(Рис. 13)* вы можете изменить режим отображения программы *(расширенный или упрощенный)*, а так же изменить язык меню.

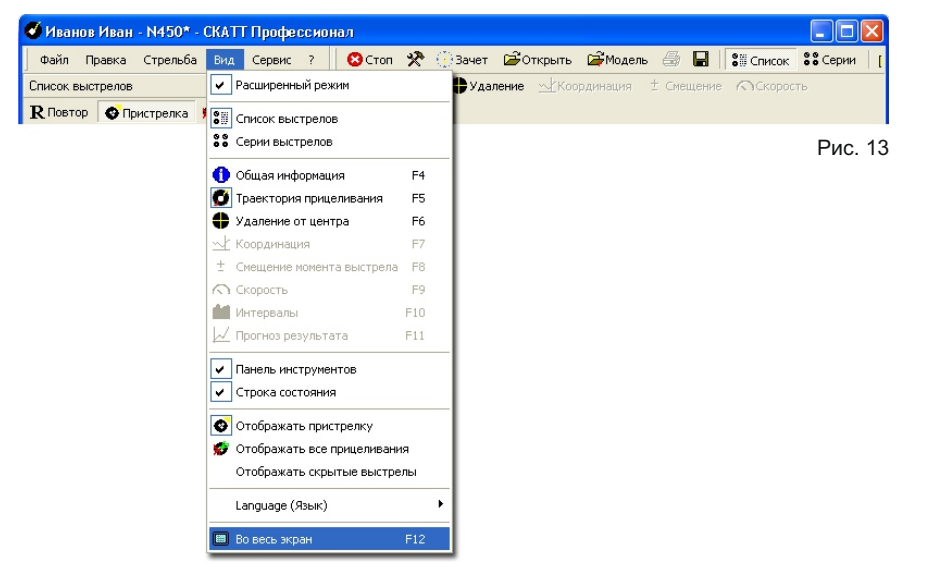

### Содержание меню "**Сервис**" *(Рис. 14)*.

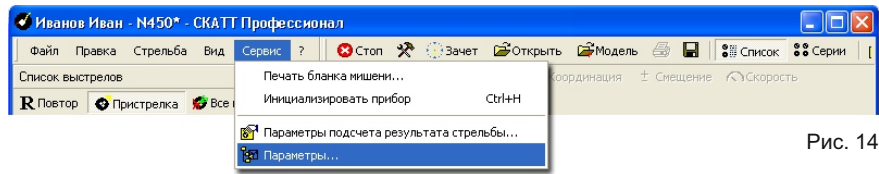

Содержание меню "**?**" *(Рис. 15)*. В этом меню вы можете найти сведения о некоторых возможностях программы.

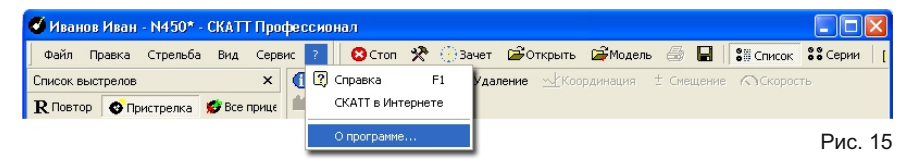

### **Дополнительные возможности программы**

В отличие от устройств, позволяющих лишь регистрировать пробоину на мишени, СКАТТ фиксирует предысторию выстрела в виде траектории прицеливания (то есть перемещения оружия относительно мишени). Траектория отображается на экране компьютера. Анализ траектории позволяет понять полученный результат выстрела, выявить ошибки, допущенные в процессе прицеливания и обработки спуска.

В окне программы размещены несколько графиков и многочисленные статистические параметры, позволяющие стрелку получить максимально полную информацию о результатах стрельбы.

Некоторые дополнительные возможности программы недоступны в режиме "**Пристрелка**". Ддля активации всех возможностей программы, переключитесь в режим "**Зачет**".

#### **Информация**

Это окно содержит обобщенную информацию о тренировке. Если открыта модель *(Стр. 32)* соответствующая информация отображается красным цветом. Отображаемые параметры:

- Фамилия и имя стрелка.
- Комментарий.
- Название стрелкового упражнения.
- Дата и время стрельбы.
- Количество зачетных выстрелов.
- Результат целый.
- Результат дробный (достоинство выстрелов подсчитываются как во время финальных стрельб).
- Средний результат.
- Результат при смещении средней точки попадания на центр мишени.
- Общее время стрельбы: интрервал от начала первого выстрела до конца последнего.
- Среднее время, затраченное на выстрел.
- Стабильность интервалов между выстрелами (если интервалы равны, стабильность 100%).
- Поперечник стрельбы: расстояние между центрами наиболее удаленных пробоин.
- Стабильность прицеливания: берутся средние точки траекторий, взятых за установленный интервал времени до выстрела, и вычисляется "поперечник разброса" этих точек.
- 20 21 пунктом выше, и берется ее удаление от центра мишени. • Точность прицеливания: вычисляется средняя точка из точек, описанных

• Средняя устойчивость в 10.0: выражает, сколько времени до выстрела точка прицеливания находилась в 10.0 из установленного времени для анализа.

• Средняя длина траектории.

• Коэффициент эллипсности: отношение среднего поперечника разброса выстрелов/траекторий по горизонтали к среднему поперечнику разброса по вертикали.

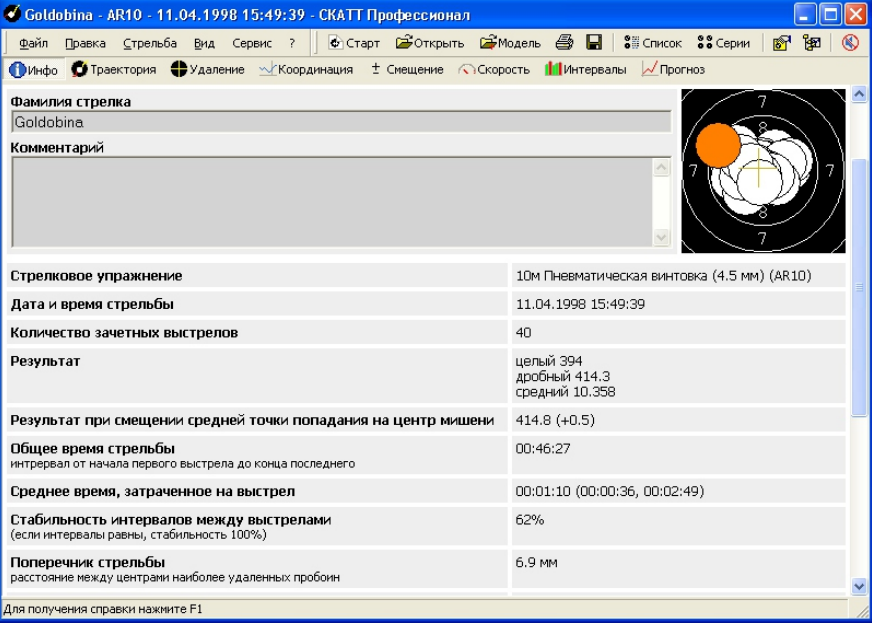

Рис. 16

#### **Удаление от центра мишени**

На графике удаления от центра мишени *(Рис. 17)* вы можете видеть следующие параметры для выделенного выстрела:

- Абсолютное расстояние от центра мишени
- Расстояние по горизонтали
- Расстояние по вертикали

График дает четкое представление о характере движений вызванных не координированными мышцами и их тремором.

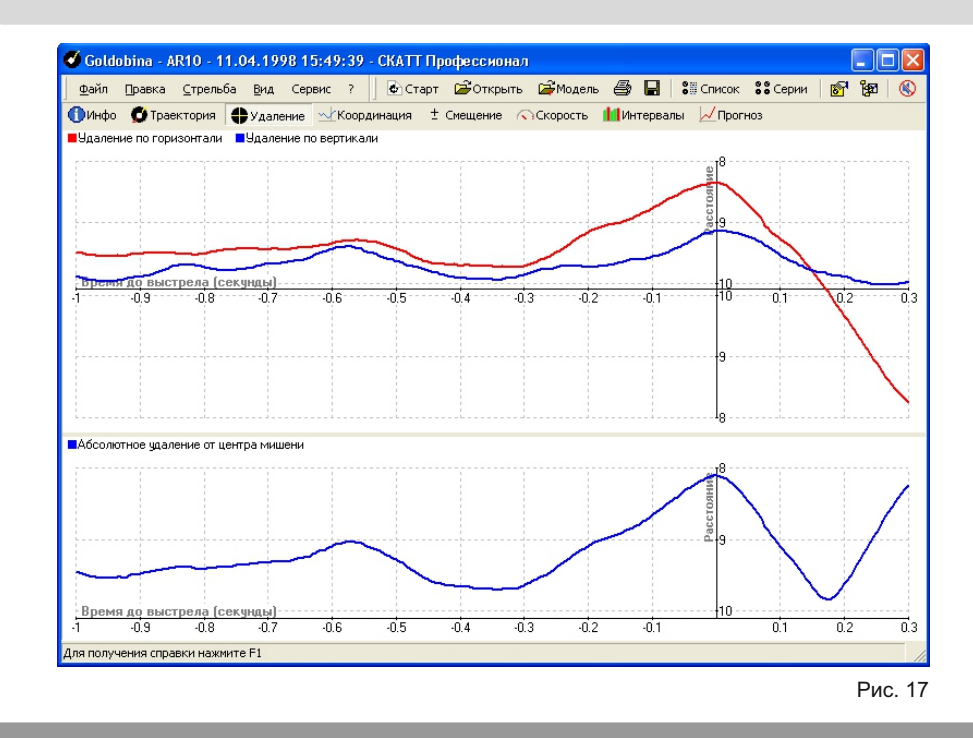

**Координация**

Под термином координация *(Рис. 18)* понимается способность стрелка выбрать оптимальный момент для обработки спуска на фоне имеющейся у него устойчивости.

Это один из важнейших показателей уровня спортивной формы стрелка. Способность стрелка выбрать оптимальный момент для окончательной обработки спуска может частично компенсировать недостаточную устойчивость.

Для оценки координации используется усредненный график значений  $\kappa_0 = \sqrt{x^2 \omega + x^2 \omega}$ , построенный в некотором временном интервале до выстрела. Величина R(t) и особенно характер ее изменения *(рост или уменьшение)* в последние 0.2-0.3 секунды являются показателем степени координированости стрелка. Чем сильнее выражен рост значения R(t) в последние 0.2 секунды, тем хуже его координация, т.е. тем чаще ухудшается удержание оружия в момент обработки спуска.

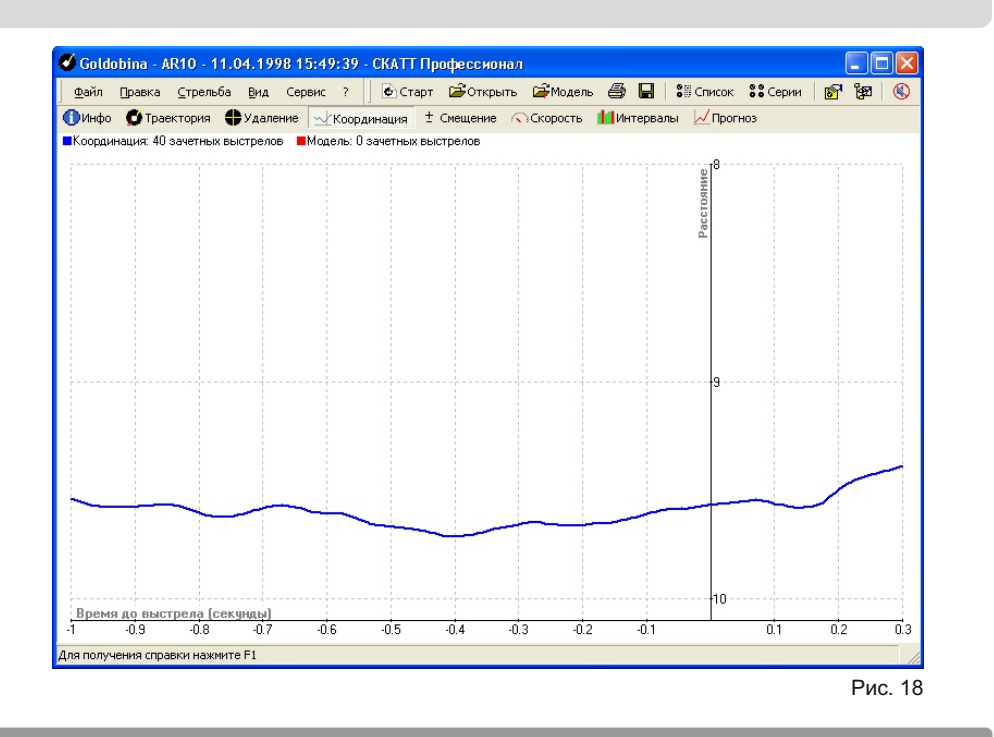

#### **Смещение момента выстрела**

На этом графике *(Рис. 19)* отображается зависимость результата стрельбы от момента выстрела. По графику видно, каким был бы результат, если бы выстрел произошел раньше на какое-то время.

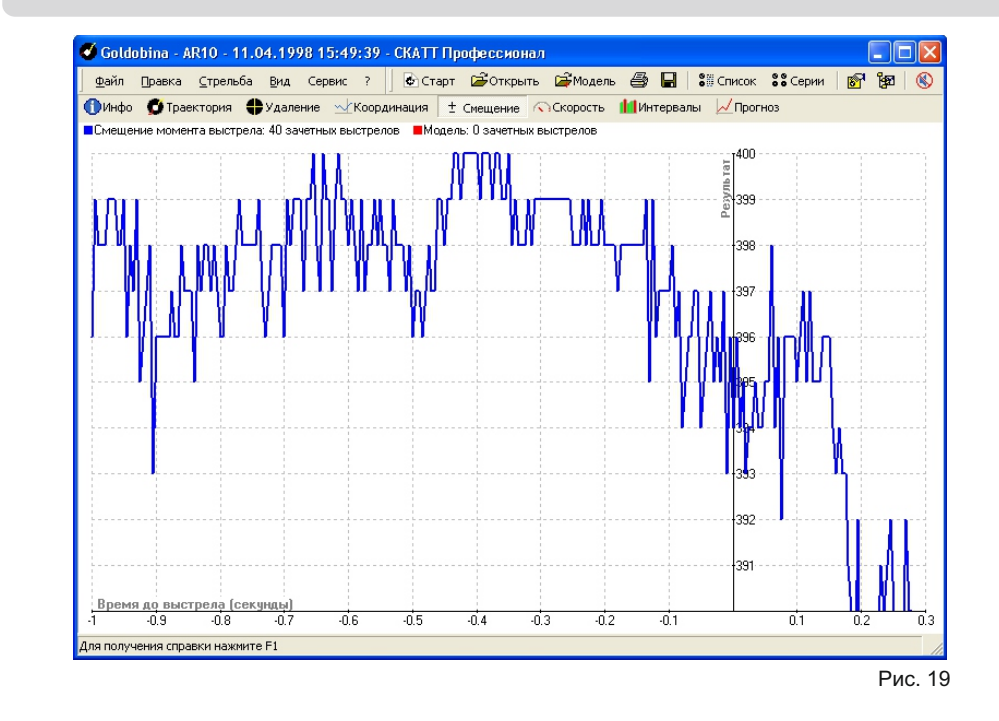

### **Скорость точки прицеливания**

График средней скорости движения точки прицеливания по мишени во время выстрела в зависимости от времени *(Рис. 20)*.

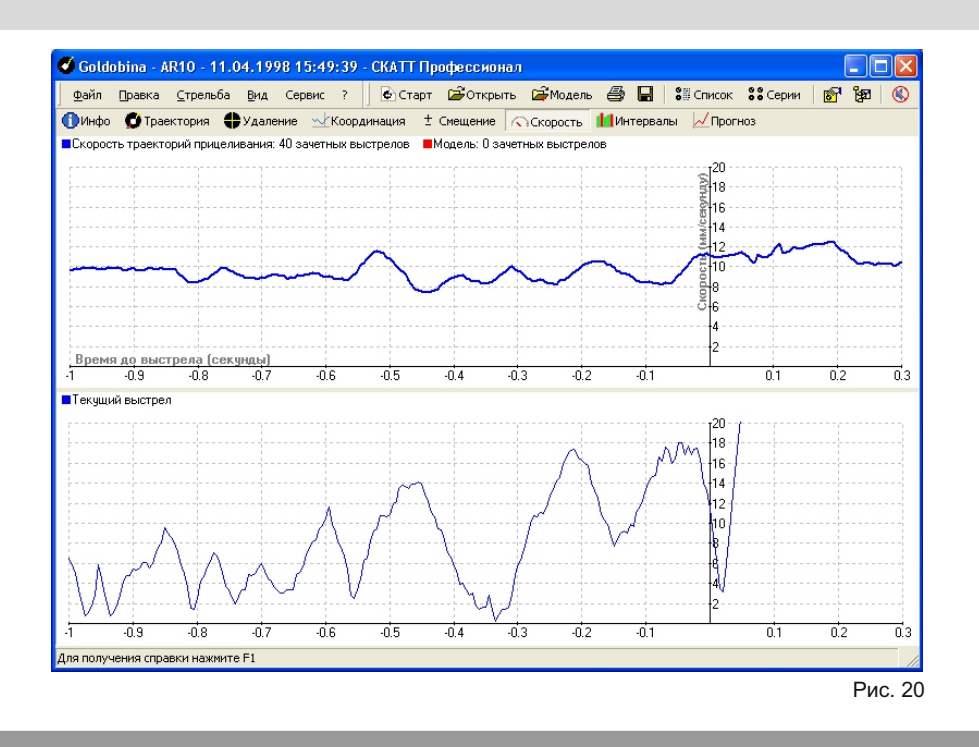

#### **Интервалы между выстрелами**

Диаграмма, в которой высота столбцов - это достоинство выстрела, а расстояние между столбцами - промежуток времени между выстрелами. Данный график *(Рис. 21)* позволяет оценивать такой параметр, как стабильность темпа стрельбы.

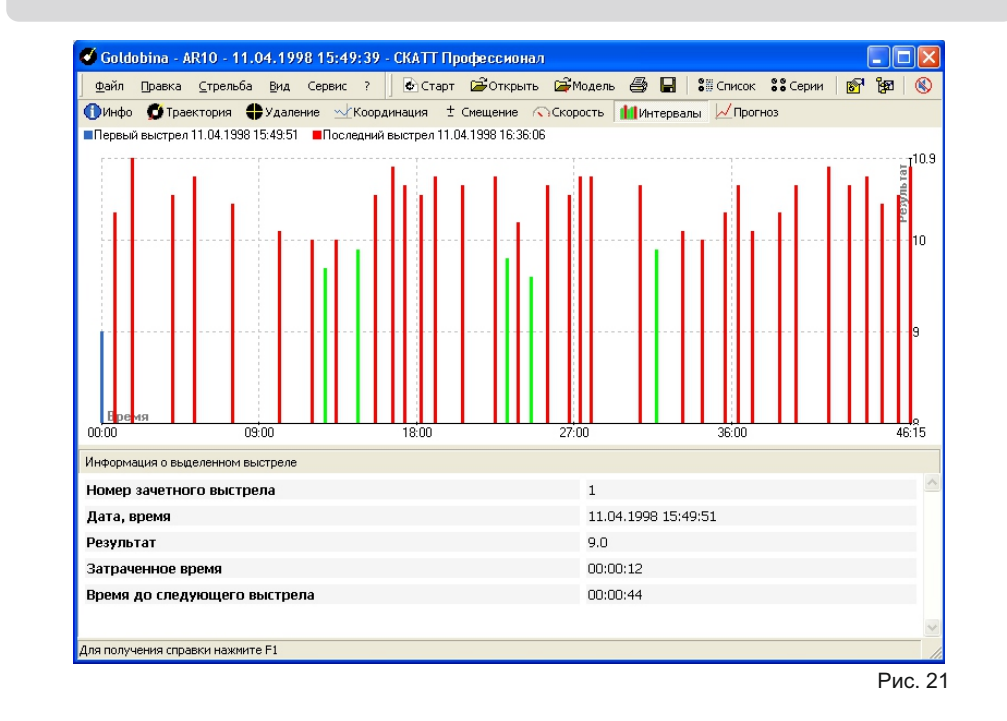

**Прогноз результата**

Оценка влияния качества оружия и патронов на результат стрельбы *(Рис. 22)*. Для тестирования оружия и патронов в России используется следующая методика: из оружия, закрепленного в специальном станке, стреляется 6 - 8 серий по десять выстрелов. В каждой серии определяется расстояние между центрами двух наиболее удаленных друг от друга пробоин (величина Dmax10). Худшее (максимальное) значение Dmax10 из всех серий считается показателем качества оружия и патронов. Вторым показателем определяется Dmax60 для всех 60 выстрелов, произведенных в одну мишень. В соответствии с такой методикой для электронных оптических тренажеров можно считать Dmax10=0 и Dmax60=0. Программно задав модель разброса пуль, и изменяя в ней значение Dmax60, несложно оценить влияние качества оружия и патронов на результат стрельбы.

Такая возможность, наглядно демонстрирующая сказанное, также имеется в программном обеспечении тренажера СКАТТ. Модель разброса пуль построена с учетом (в первом приближении) нормального распределения Гаусса и позволяет дискретно с малым шагом менять величину Dmax60. Выборка из модели производится по случайному закону. Предусмотрены два варианта демонстрации.

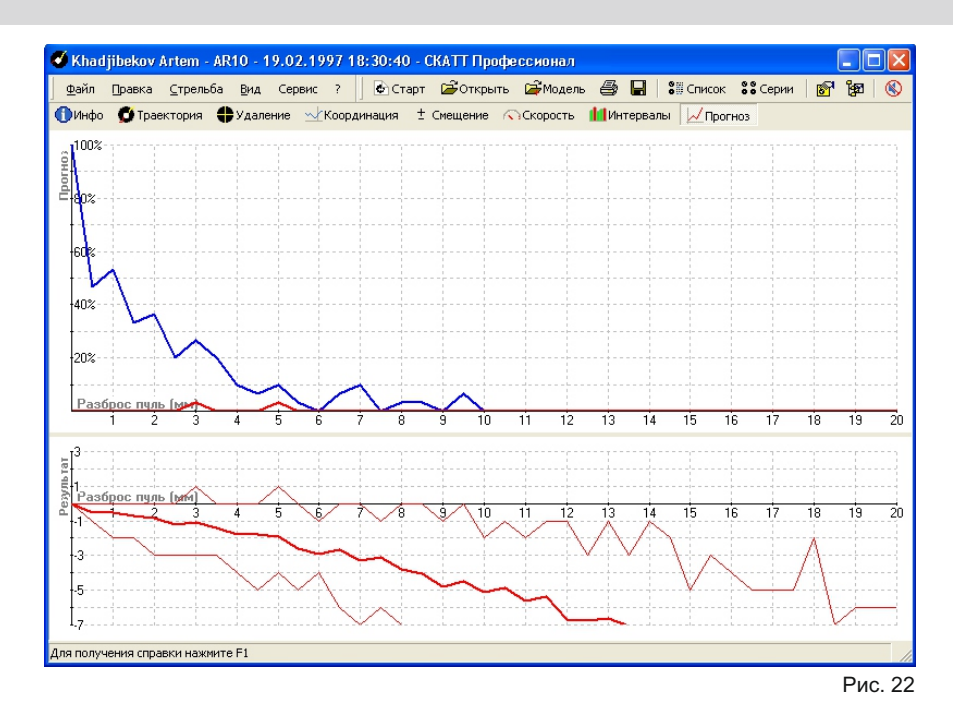

В первом происходит изменение общей картины стрельбы с пересчетом результата, во втором строятся графики изменения вероятности достижения результата, равного или даже большего, только большего, а также среднего в зависимости от роста величины Dmax60. При этом берутся средние значения указанных величин для каждого Dmax60 при большом числе случайных выборок из модели разброса.

Анализ графиков многих стрелков позволяет сделать некоторые, неожиданные на первый взгляд, выводы. У большинства стрелков имеется некоторый интервал значений Dmax60, не равных нулю, в котором существует достаточно высокая вероятность достижения результата большего, чем при Dmax60=0, т.е. с несколько худшими патронами (пульками) можно часто получить более высокий результат, чем с идеальными патронами (пульками). Второй вывод может заключаться в том, что не всегда целесообразно стремиться порой к незначительному дорогостоящему улучшению качества патронов или пулек, так как ожидаемого при этом роста результата можно и не получить.

#### **Параметры подсчета результата**

В этом меню *(Рис. 23)* вы можете изменить следующие параметры:

- Разброс пуль изменение этого параметра добавит к вашему результату *(координатам пробоины)* смещение в произвольном направлении от 0 до выбранного вами значения
- Момент выстрела позволяет задать смещение момента выстрела по времени относительно реального положения
- F коэффициент баллистический коэффициент складывающийся из угловой скорости точки прицеливания и полетного времени пули
- Контрольный интервал анализируемый участок траектории прицеливания
- Совместить СТП с центром мишени позволяет переместить среднюю точку попаданий на центр мишени

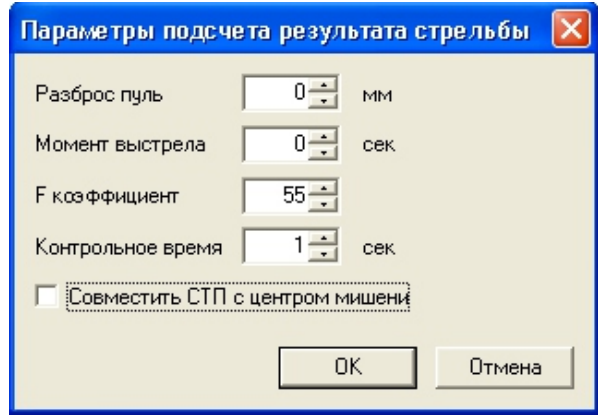

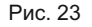

### **Параметры**

В этом меню *(Рис. 24)* вы можете изменить некоторые параметры программы.

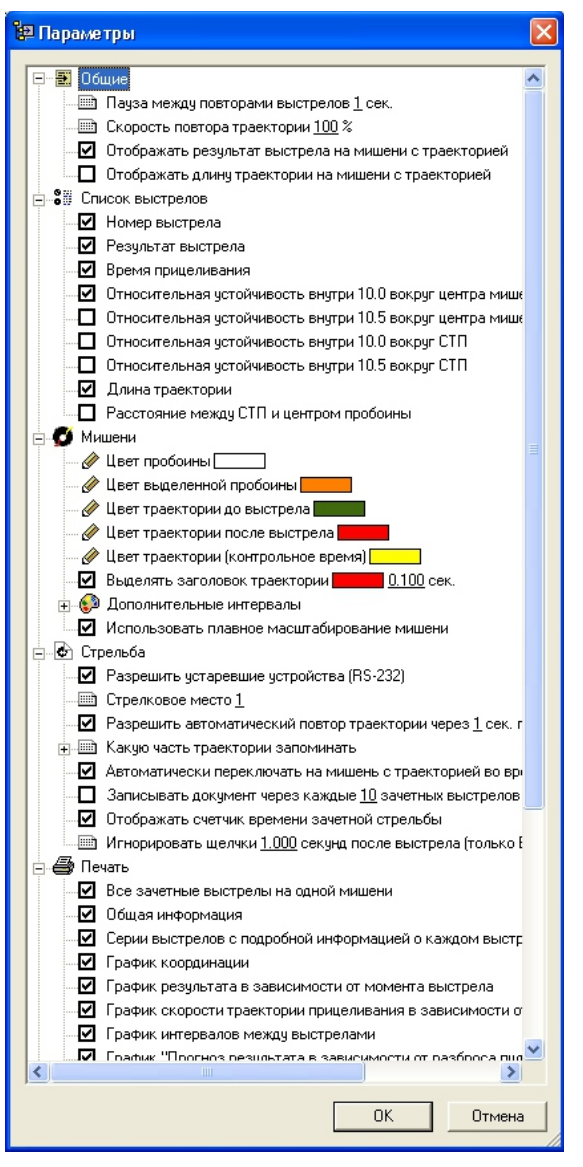

#### **Сохранение результатов стрельбы**

Программа автоматически сохраняет результаты стрельбы в каталоге, где файлы группируются по стрелковым упражнениям и фамилиям стрелков. Чтобы самостоятельно сохранить результаты, выберите пункт "**Сохранить**" в меню "**Файл**".

Вы также можете распечатать результаты тренировок на принтере, для этого выберите "**Печать**" в меню "Файл".

#### **Работа с сохраненными файлами**

Чтобы открыть сохраненный ранее документ, запустите программу СКАТТ и выберите "**Открыть документ**" в меню "**Файл**" *(Рис. 25)*.

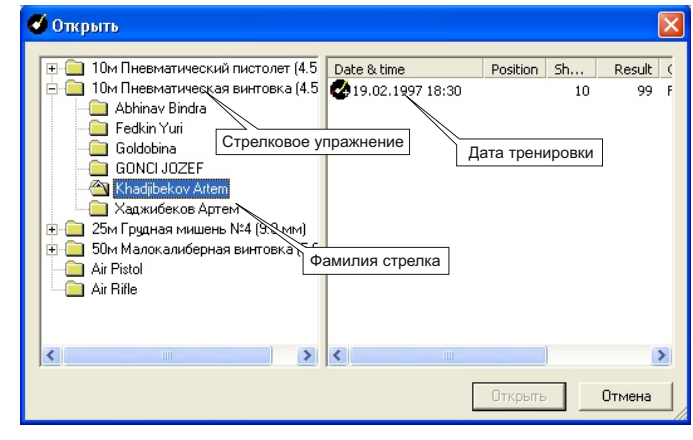

Рис. 25

Выберите стрелковое упражнение, фамилию стрелка, дату тренировки и нажмите "**Открыть**". В открытом документе вы найдете полную информацию о сохраненной тренировке, включая траектории прицеливаний *(с возможностью повтора)*.

Для првтора траектории прицеливания выделенного выстрела выберите "**Повтор**" в меню "**Стрельба**" или нажмите клавишу "**Пробел**" на клавиатуре вашего компьютера.

#### **Сравнение двух тренировок**

Программа позволяет открывать второй файл тренировки *(модель)* для сравнения результатов стрельб *(Рис. 26)*. Графики и окна отображающие статистику из обоих тренировок*:*

- Информация
- Удаление от центра мишени
- Координация
- Смещение момента выстрела
- Скорость точки прицеливания

Для открытия модели выберите "**Открыть модель**" из меню "**Файл**".

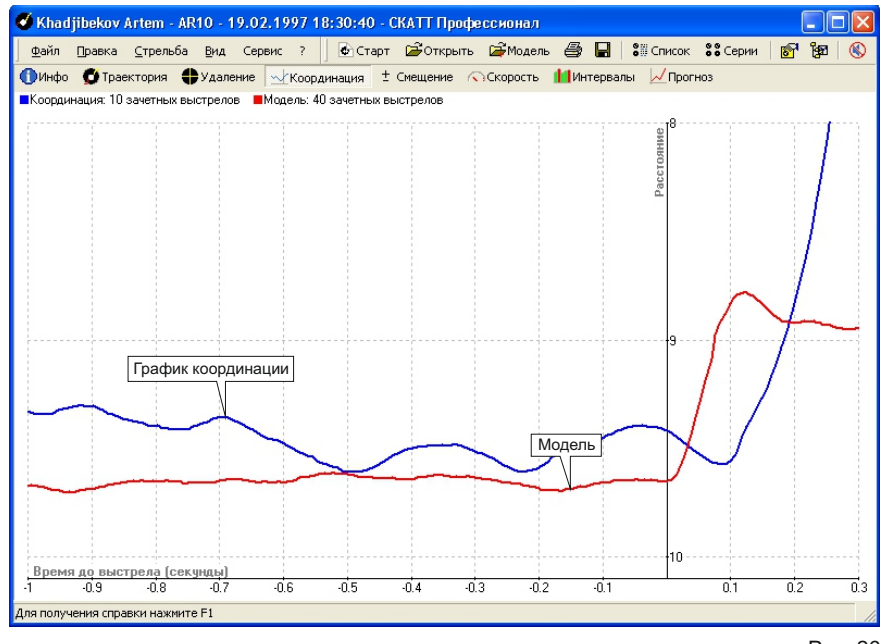

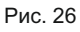

**Анализ траетории прицеливания**

#### Технически грамотно выполненый выстрел *(Рис.27)*.

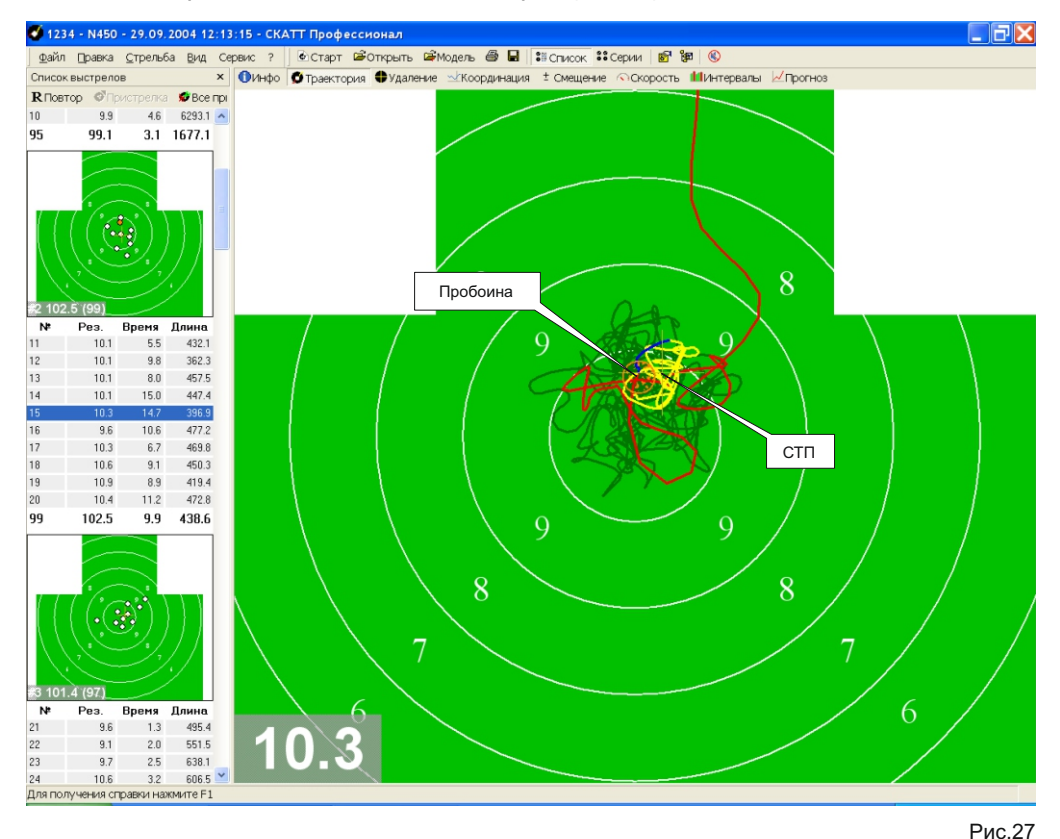

Траектория практически не имеет прямых участков, стабильный район удержания оружия *(зеленая и желтая линии)*, плавная, без рывков, обработка спуска *(синяя линия)*, пробоина находится максимально близко к центру СТП, после выстрела оружие еще некоторое время удерживается в поле мишени.

Ошибка в выборе района прицеливания *(Рис.28)*.

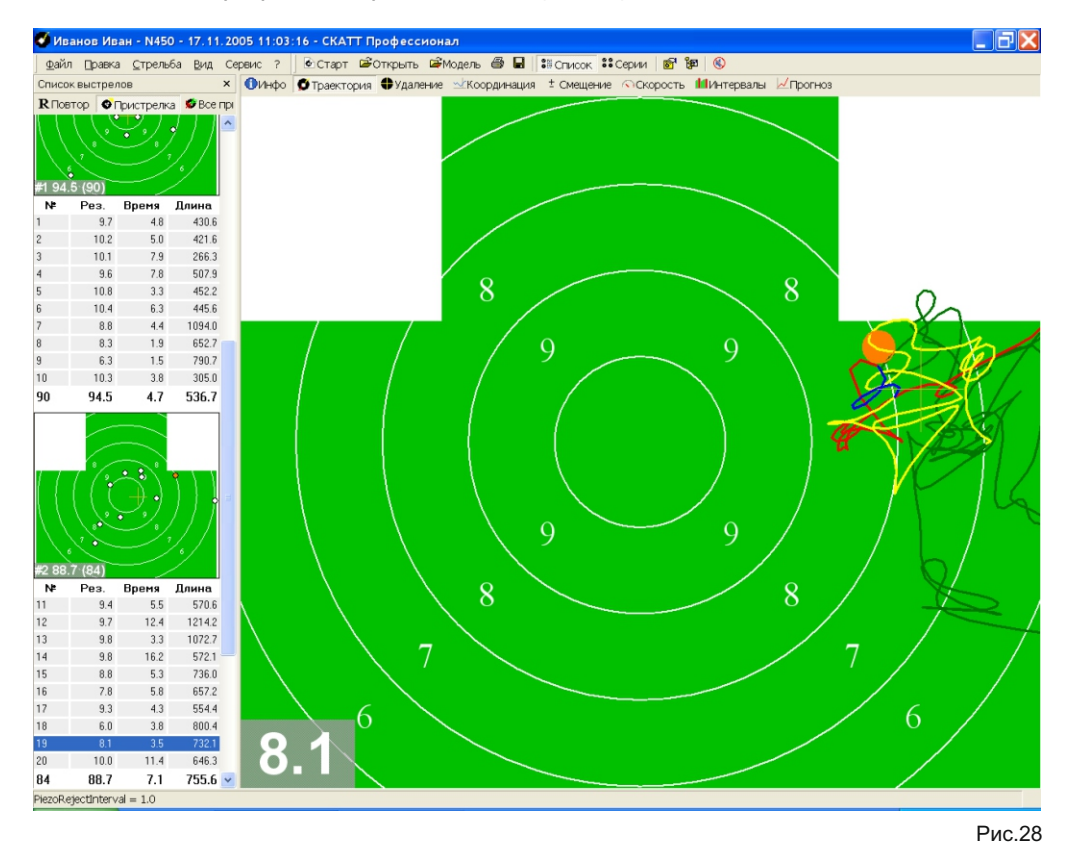

Траектория прицеливания и пробоина находятся в стороне от центра мишени.

Ошибка в распределении внимания *(Рис.29)*.

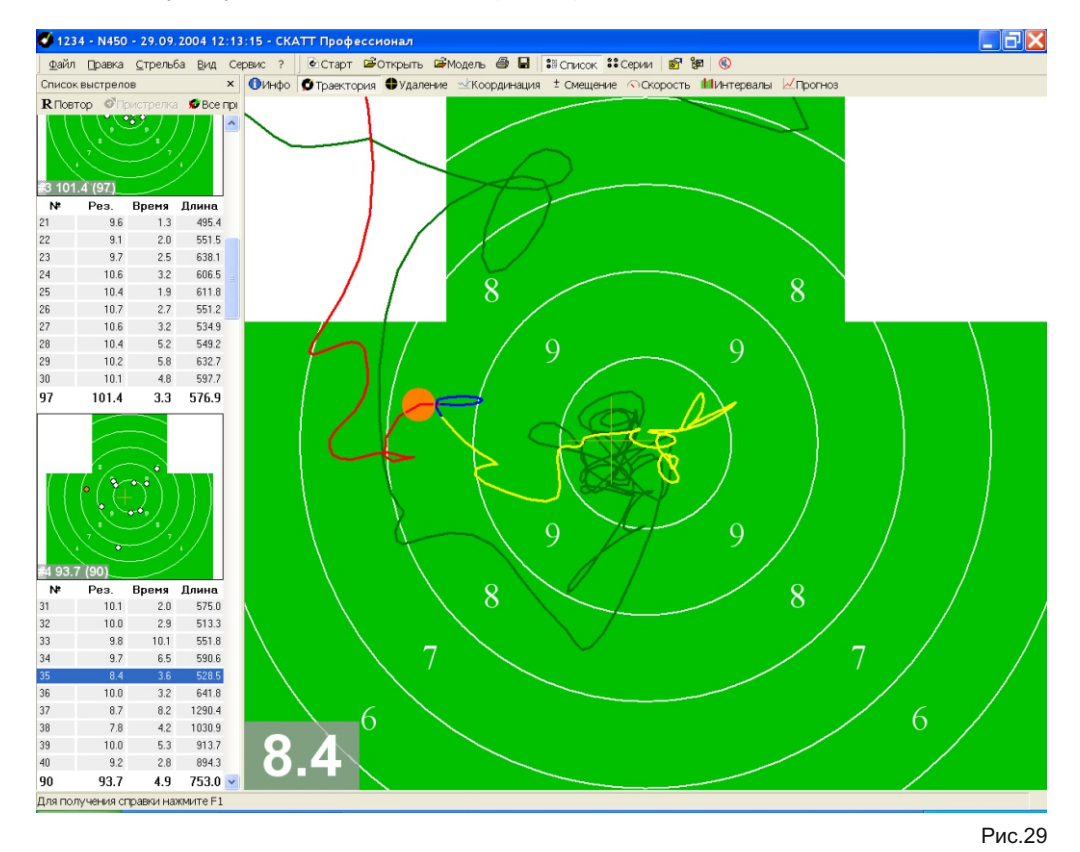

Эта ошибка возникает в момент переключения внимания с прицельных приспособлений на мишень или на обработку спуска, характеризуется наличием на траектории прямых участков *(бесконтрольное перемещение оружия относительно мишени)* и как следствие смещением пробоины относительно центра мишени.

 $34)$ 

# **Работа с тренажером**

Ошибка рывок спускового крючка *(Рис.30)*.

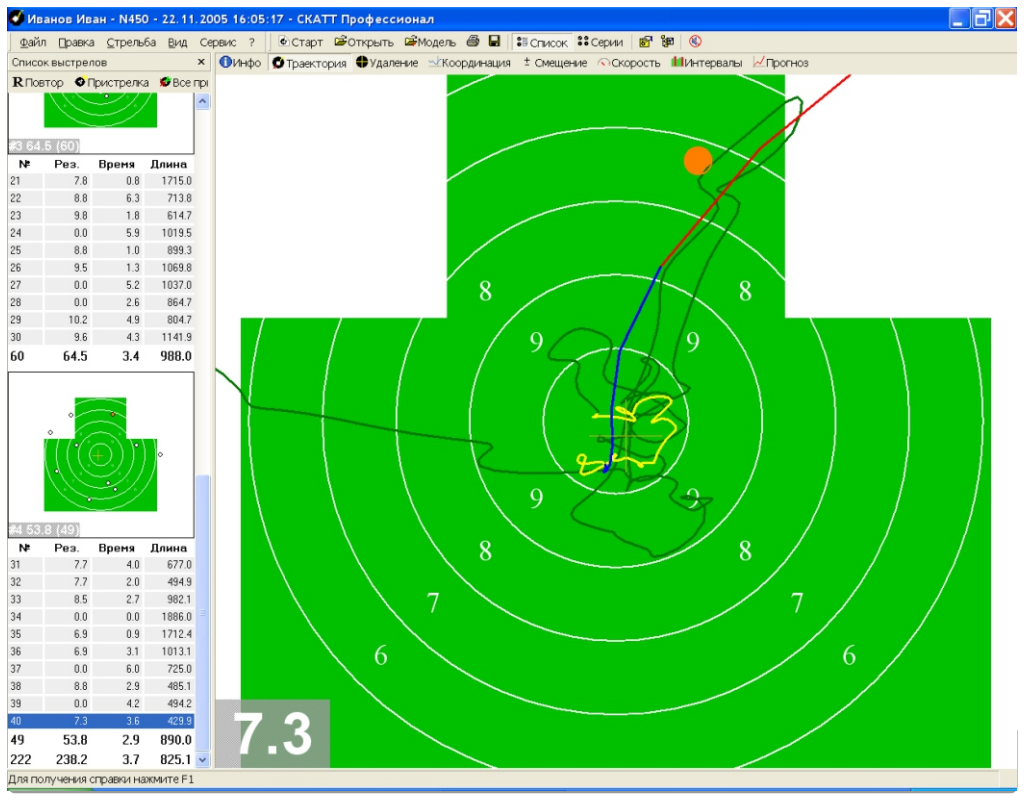

Рис.30

Эта ошибка, вызваная резким, судорожным движением руки в момент выстрела, характеризуется наличием прямого участка на траектории непосредственно перед выстрелом *(синяя линия)*, происходит за 0.2 - 0.1 сек. до выстрела. При этом пробоина отлетает далеко от центра мишени *(района удержания)*.

Все вышеперечисленные ошибки являются наиболее распространенными и часто проявляются в комплексе, являясь следствием нескольких *(как внешних, так и внутренних)* факторов.

# **Руководство по поиску и устранению неисправностей**

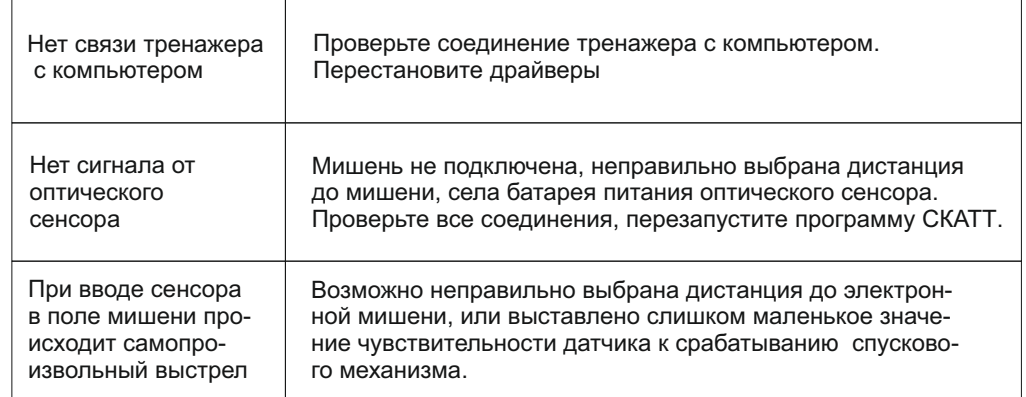

*\*Если данные рекомендации не помогают решить проблему, обращайтесь в службу сервиса.*

**Уход**

Для очистки данного аппарата используйте мягкую сухую ткань.

При сильном загрязнении поверхностей используйте мягкую ткань,смоченную в мыльном растворе или в слабом растворе стирального порошка. Для очистки линзы оптического сенсора используйте специальные средства для очистки оптики.

**!** Никогда не используйте для очистки аппарата и принадлежностей растворители или бензин.

**Технические характеристики**

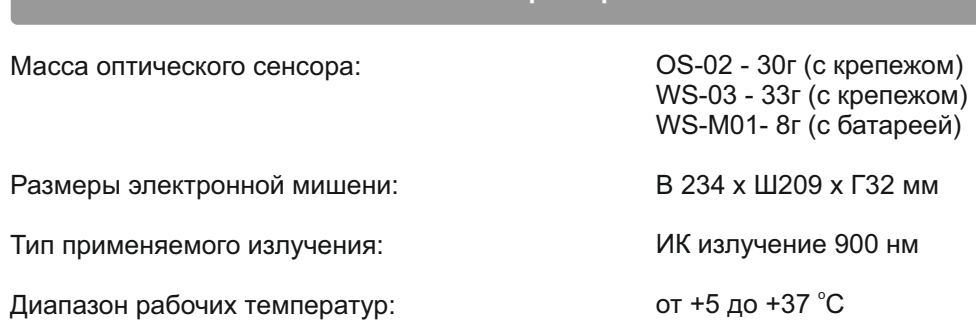

#### *Примечание*

*Технические характеристики могут быть изменены изготовителем без отображения в настоящей инструкции.Вес и размеры даны приблизительно.*

# **Operating SCATT**

#### **Ко мбинации клавиш**

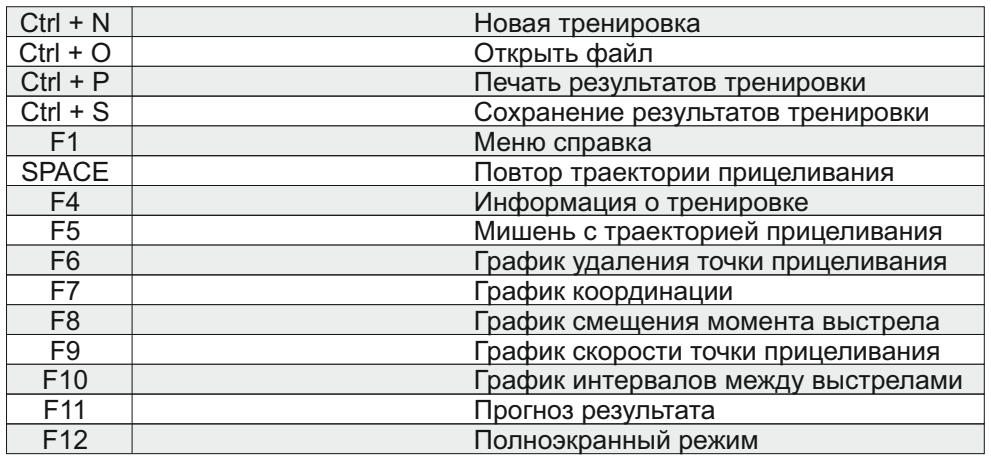

130 mm.

 $\bigoplus$ 

 $\sigma_{\mathbf{b}_i}$